# Google Meet 學生操作手册

中信金融管理學院-資訊中心

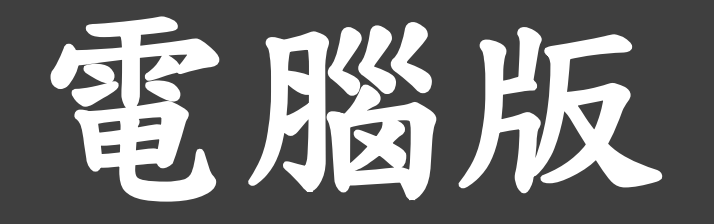

#### 點選Chrome瀏覽器,網址輸入:https://meet.google.com/ 輸入會議代碼後,點選加入

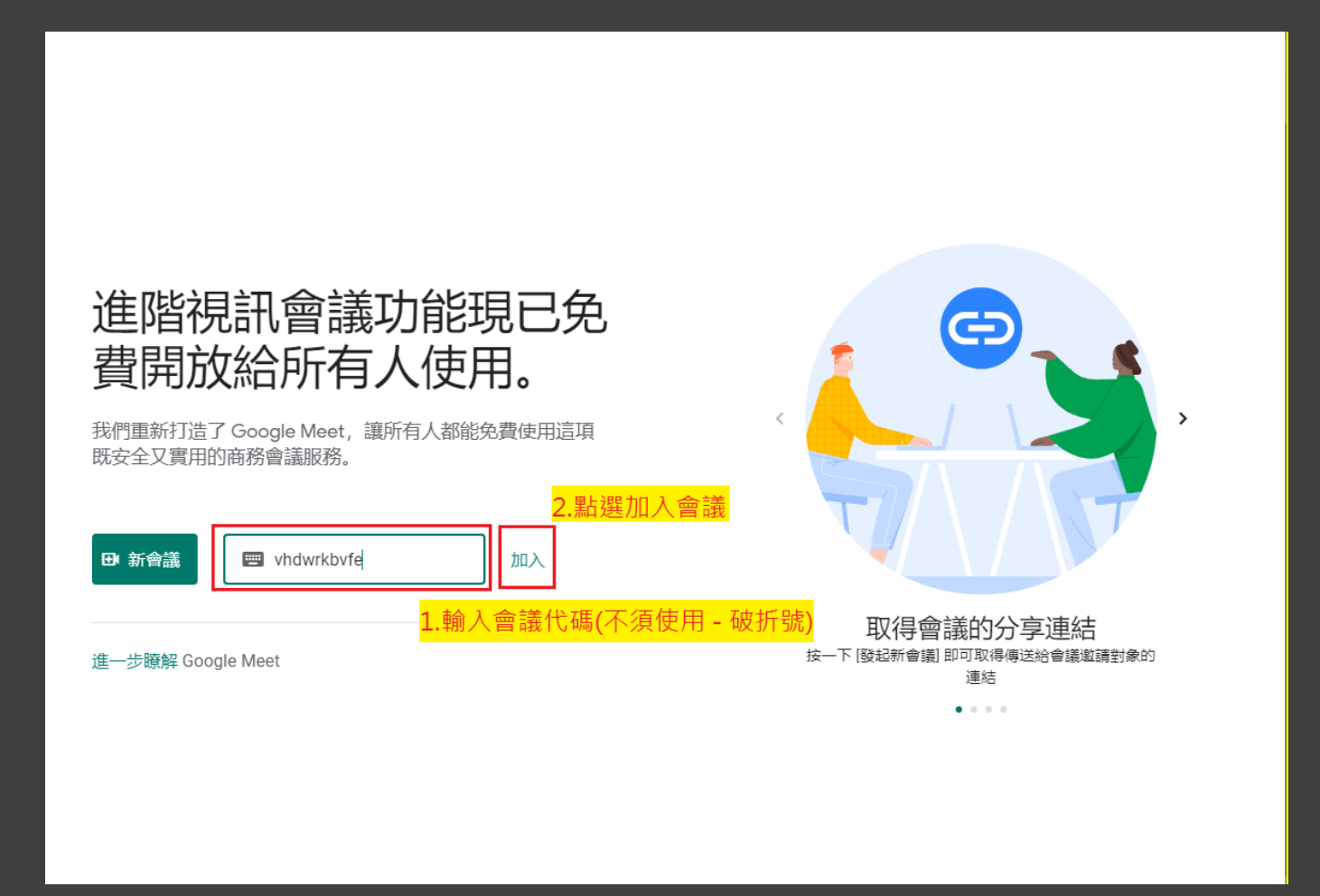

依授課老師需求選擇是否開啟鏡頭與參克風,完成確認後點選加入 (建議同學加入時先關閉麥克風,如需發表時再開啟)

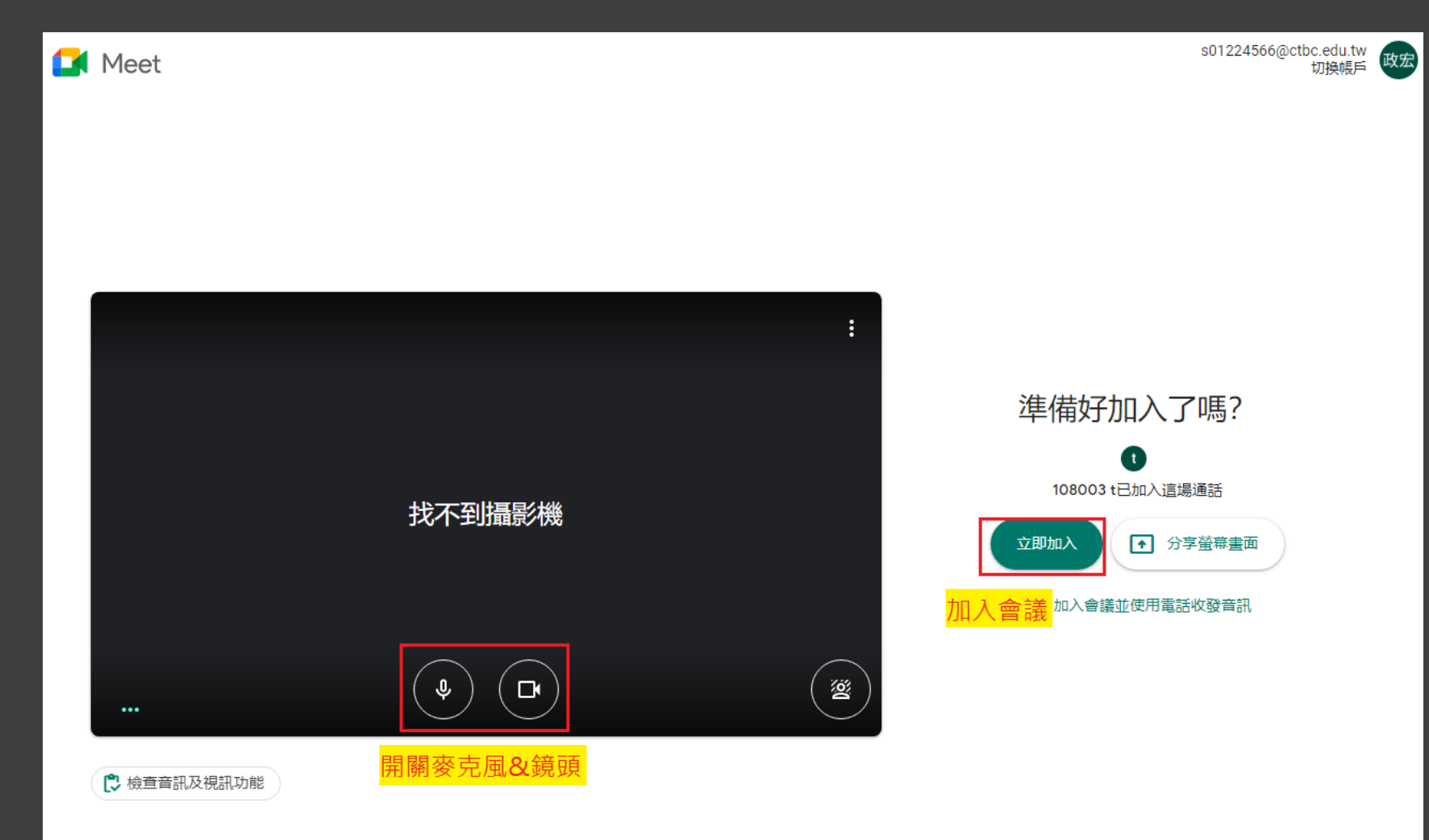

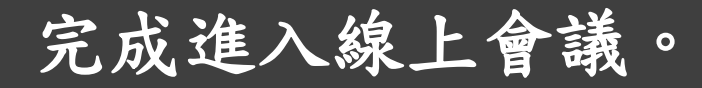

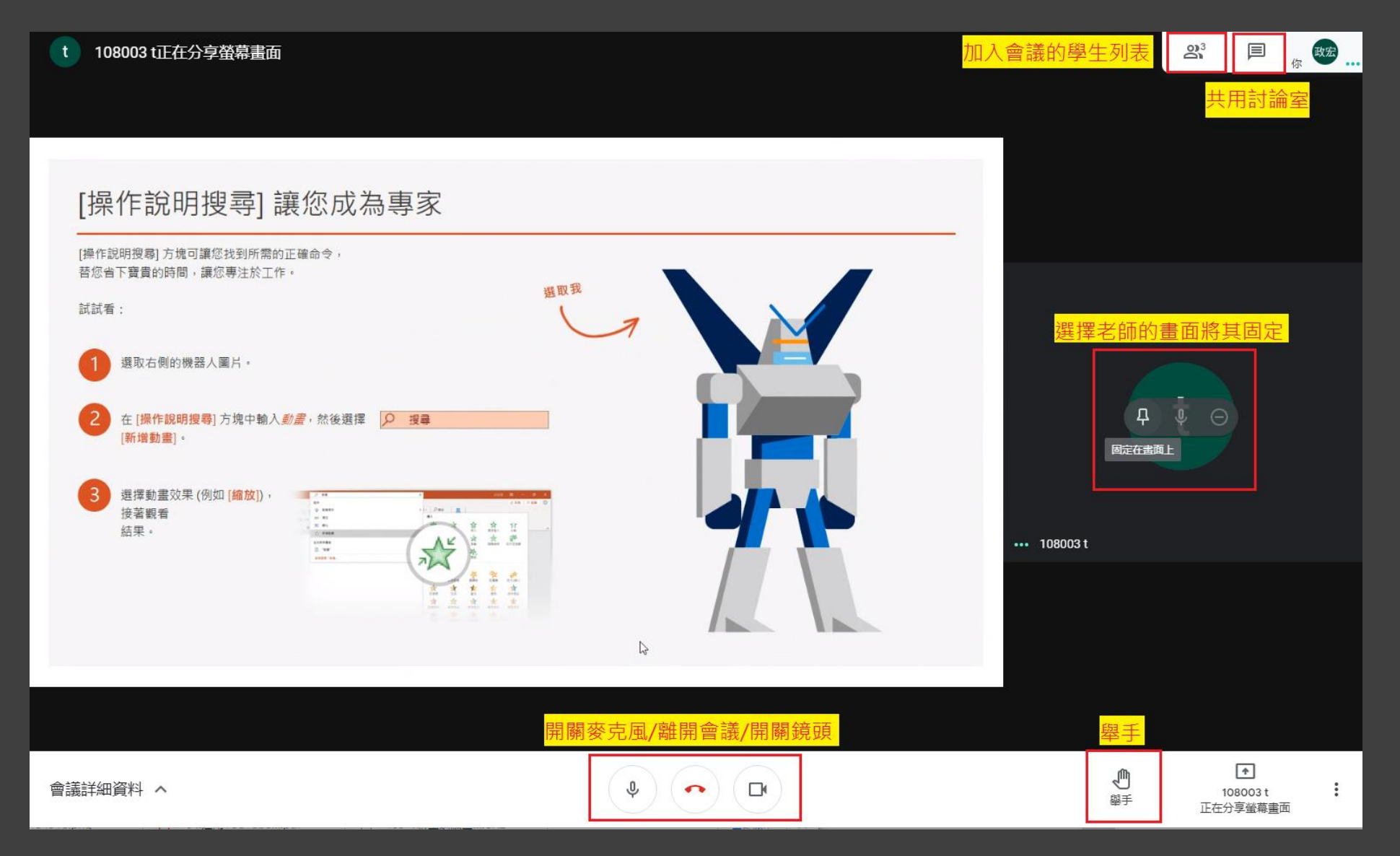

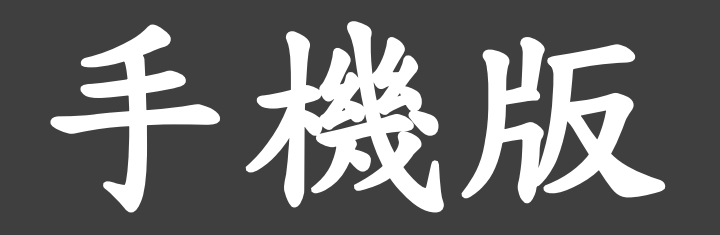

#### 手機APP下載-依據相應的行動作業系統下載

## Android IOS

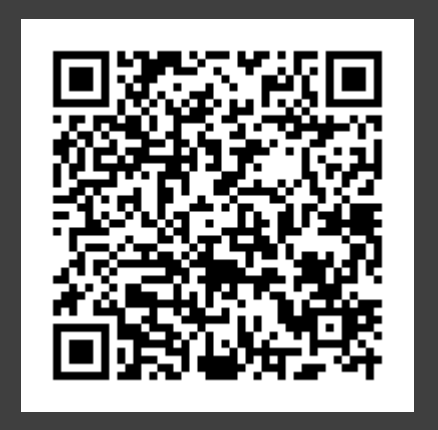

https://play.google.com/store/apps/ details?id=com.google.android.apps. meetings&hl=zh\_TW&gl=US

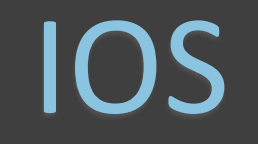

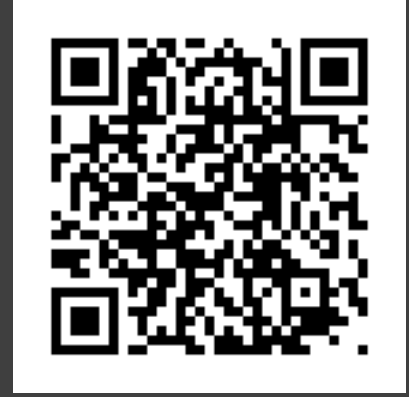

https://apps.apple.com/tw/app/goo gle-meet/id1013231476

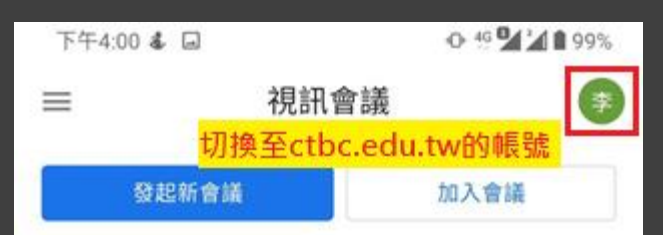

#### 開啟手機APP, 並以學校的google帳號登入 (可點選右上角圖示進行帳號切換)

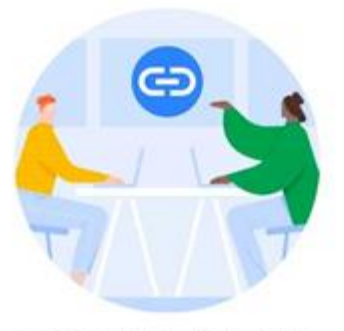

取得會議的分享連結

輕觸 [發起新會議] 即可取得會議連結,讓你 傳送給會議邀請對象

 $\bullet$ 

 $\circ$ 

0

Ϋ

◁

### 點選加入會議, 並輸入會議代碼

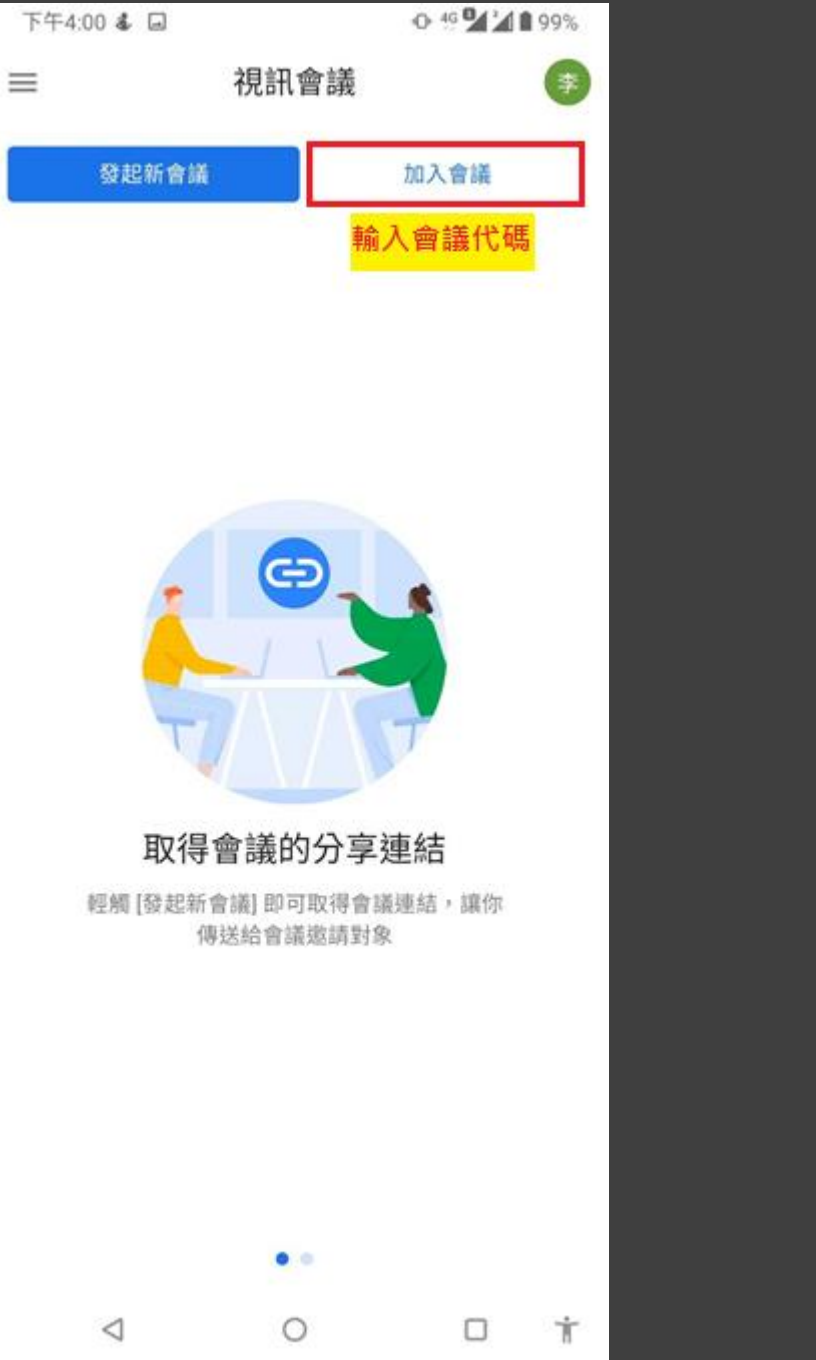

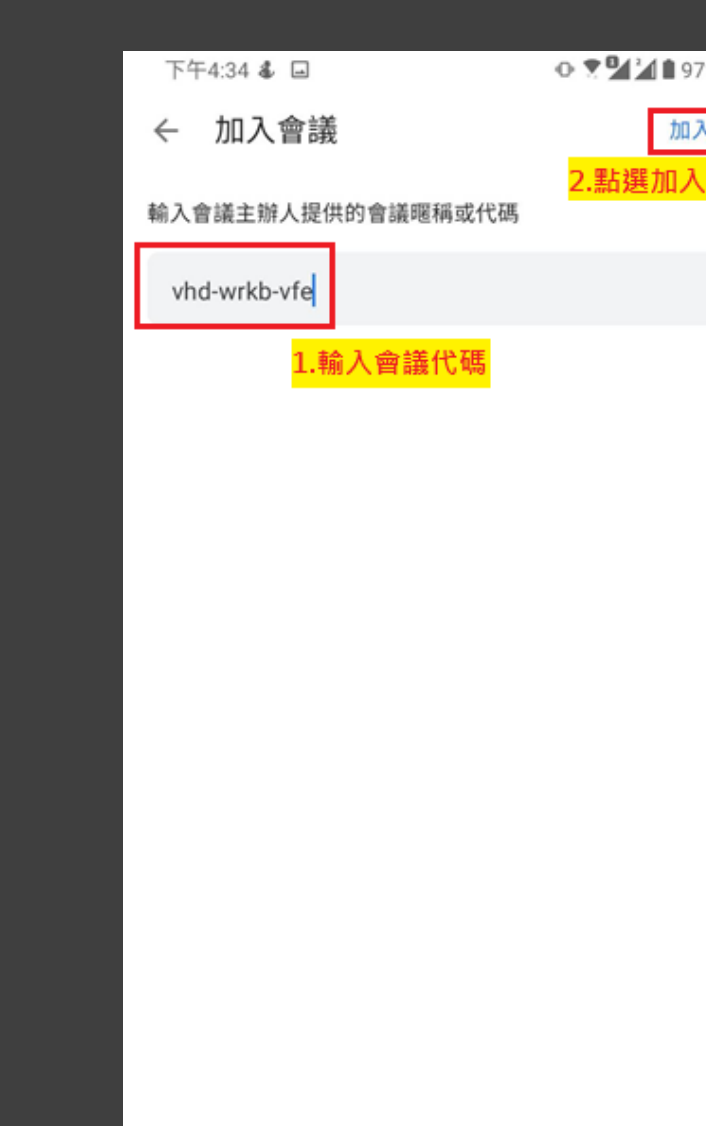

 $\triangleleft$ 

 $\circ$ 

 $\Box$ 

Ť

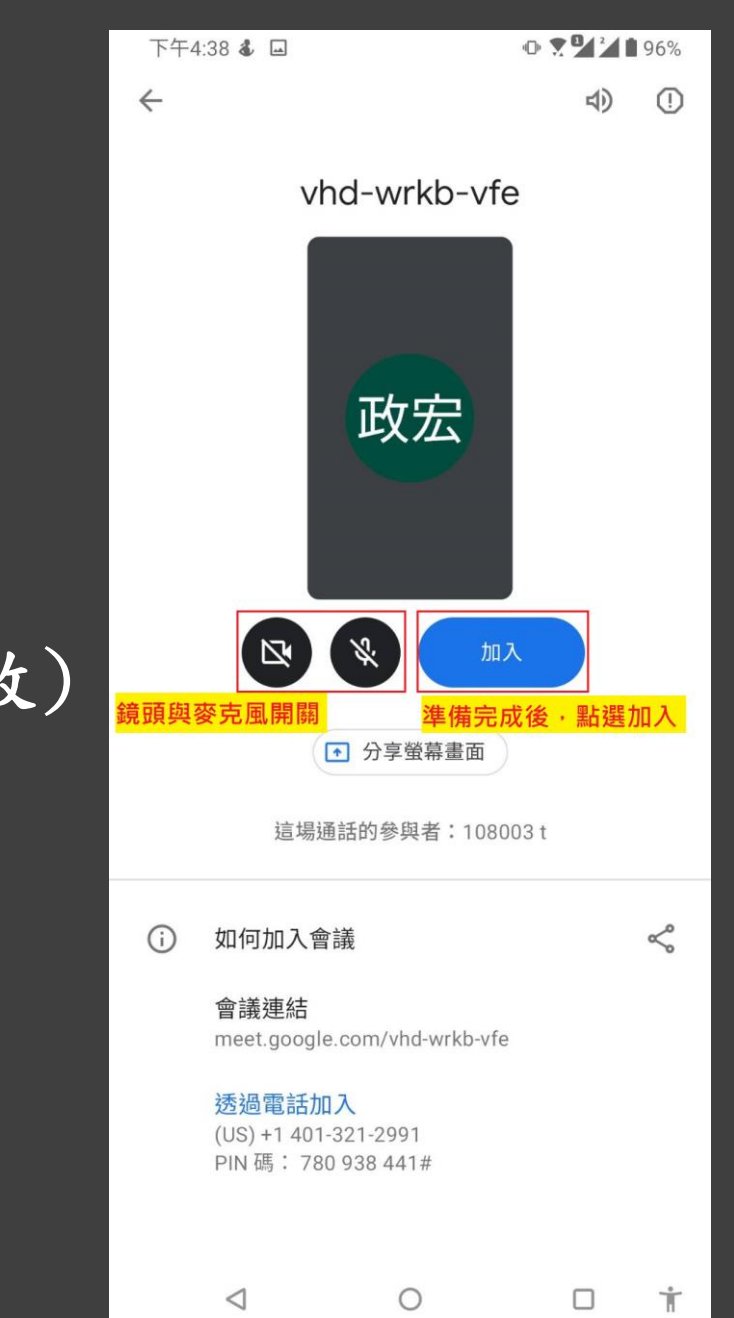

依授課老師需求選擇是否開啟鏡頭與參克風, 完成確認後點選加入

(建議同學加入時先關閉麥克風,如需發表時再開啟)

#### 完成進入線上會議。 (點選左列選項選擇老師畫面)

#### $0.721195%$ 下午4:47 0 & 回  $\dot{\mathbf{r}}$ 医盘 啼 G vhd-wrkb-vfe ▶  $\leftarrow$ [操作說明搜尋] 讓您成為專家 你  $\Box$ [操作説明搜尋] 方塊可讓您找到所需的正確命令, 普您省下寶貴的時間,讓您專注於工作。 温取我 108003 試試看: 遺取右側的機器人圖片。  $\circ$ 在[操作說明搜尋]方塊中輸入*對畫*·然後選擇 Q 提自 2 [新增動畫] · 選擇動畫效果 (例如 [编放]) 開關 接著觀看 结果。 鏡頭&麥克風 ◁  $\blacksquare$  $\frac{1}{2}$ 108003t fe.com 正在共产 O ぶ ŧ ℕ  $\bullet$